## **Instructions for the hearing impaired to set up a Smart Phone or Tablet in order to listen to the sound amplification system at LAKE PLACID TOWN HALL:**

**You will need a WiFi enabled Smart Phone or Tablet and a set of ear buds or ear phones for your phone or tablet. (Apple IOS or Android devices only)**

Please follow these preliminary instructions – if you have questions, please do not hesitate to ask.

## **1. Preparation at Home:**

a. **Installing the Application:** Go to your App Store or Google Play on your Apple or Android Phone or Tablet and select and install the free app called **AudioFetch**.

The icon on the App Store or Google Play will look like this:

The installed application Icon on your phone or tablet will look like this:

## **2. Preparing to go to meeting:**

- a. Make sure your battery is charged.
- **b.** Take your phone or Tablet to Council Meet along with your earphones or ear buds and make sure they are plugged into the appropriate jack in your phone or Tablet**. You MUST use earphones or ear buds in the meeting, and you MUST silence your phone! (Newer IPhones may require anadapter.)**

## **3. Arriving at Council Meeting:**

- a. On your device, select Settings, then select WiFi, then select AudioFetchExpress as the network. Your phone may automatically connect to the free Public WiFi. If so you will have to install a WiFi Manager from Google Play that will let you select AudioFetchExpress as shown in the picture at right.
- b. You must connect to AudioFetchExpress either automatically or manually.
- c. No password is required.
- d. Make sure your earphones or ear buds are inserted in your ears.
- e. AudioFetch will look like the picture at right once it's connected. Make sure your phone isn't muted. The bar in the middle of the AudioFetch app is the volume.
- f. The system will work best if you close all other applications on your device including Bluetooth. It also works best if you use two ear buds instead of one.

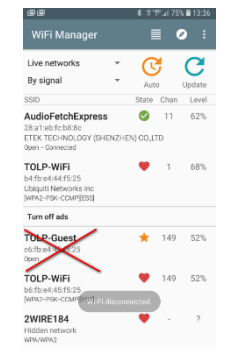

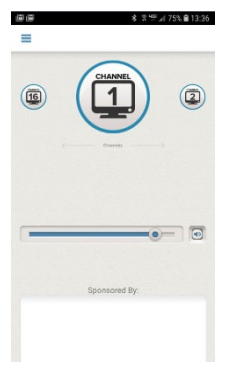

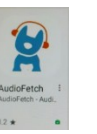